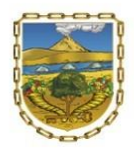

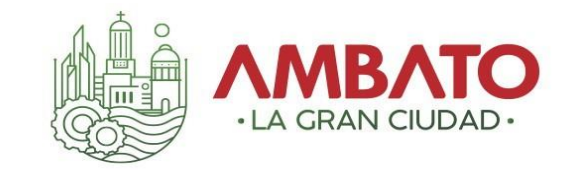

## **SISTEMA DE SERVICIOS EN LINEA GADMATIC**

**GAD MUNICIPALIDAD**<br>DE AMBATO

## CERTIFICADOS EN LÍNEA

1. Ingrese al portal web del Gobierno Autónomo Descentralizado Municipalidad de Ambato a través de la siguiente dirección:

# [www.ambato.gob.ec](http://www.ambato.gob.ec/)

2. De clic en el enlace GADMATIC, que permite acceder al Portal. El Portal Web GADMATIC [\(https://gadmatic.ambato.gob.ec/gadmatic/index.jsp\)](https://gadmatic.ambato.gob.ec/gadmatic/index.jsp) permite acceder a varios servicios electrónicos que brinda la Municipalidad.

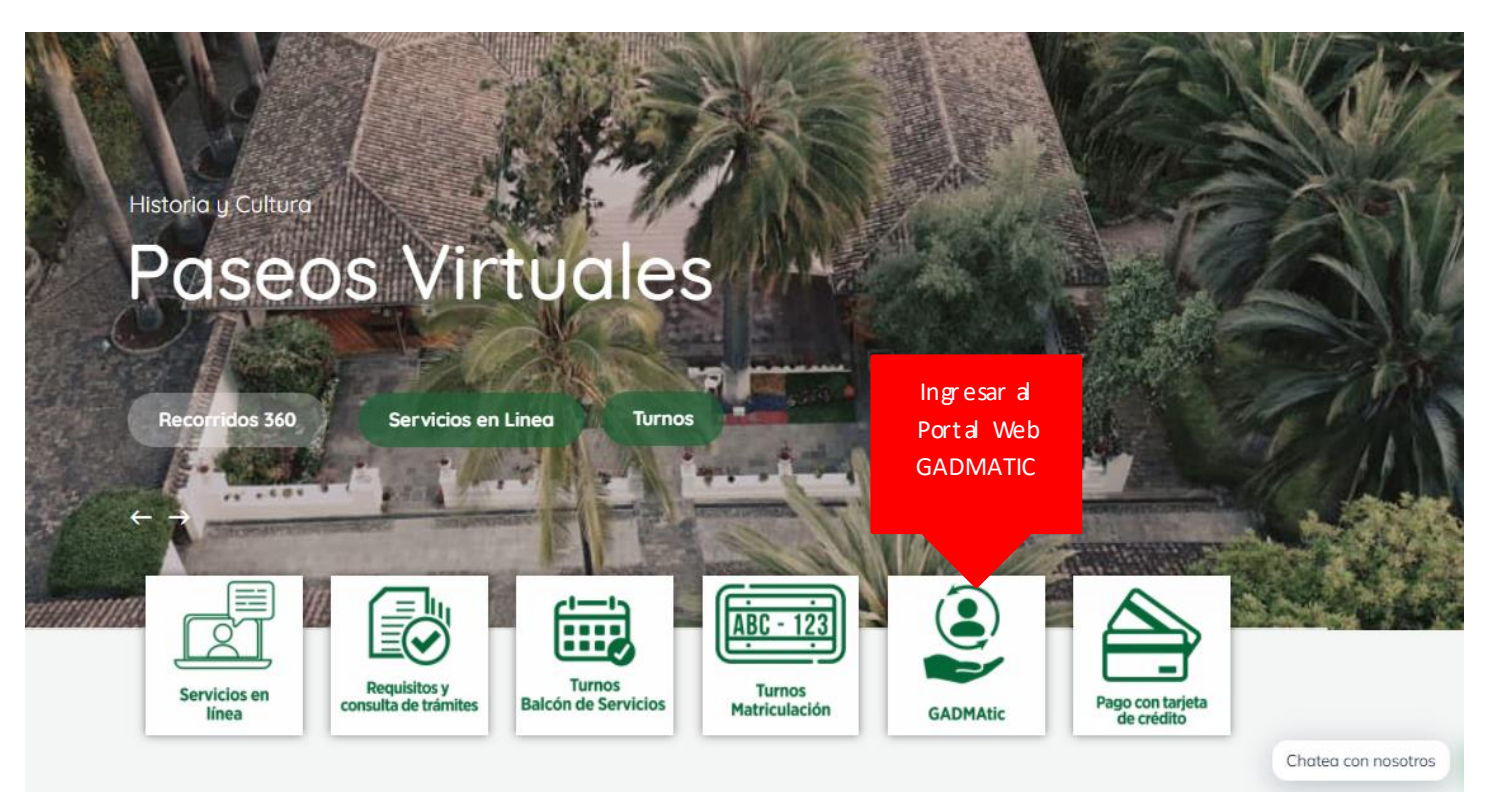

3. En caso de no tener el sistema activo deberá realizar el registro desde la misma plataforma dando un clic en "**No tiene cuenta?Registrese"** para que activen su clave de acceso.

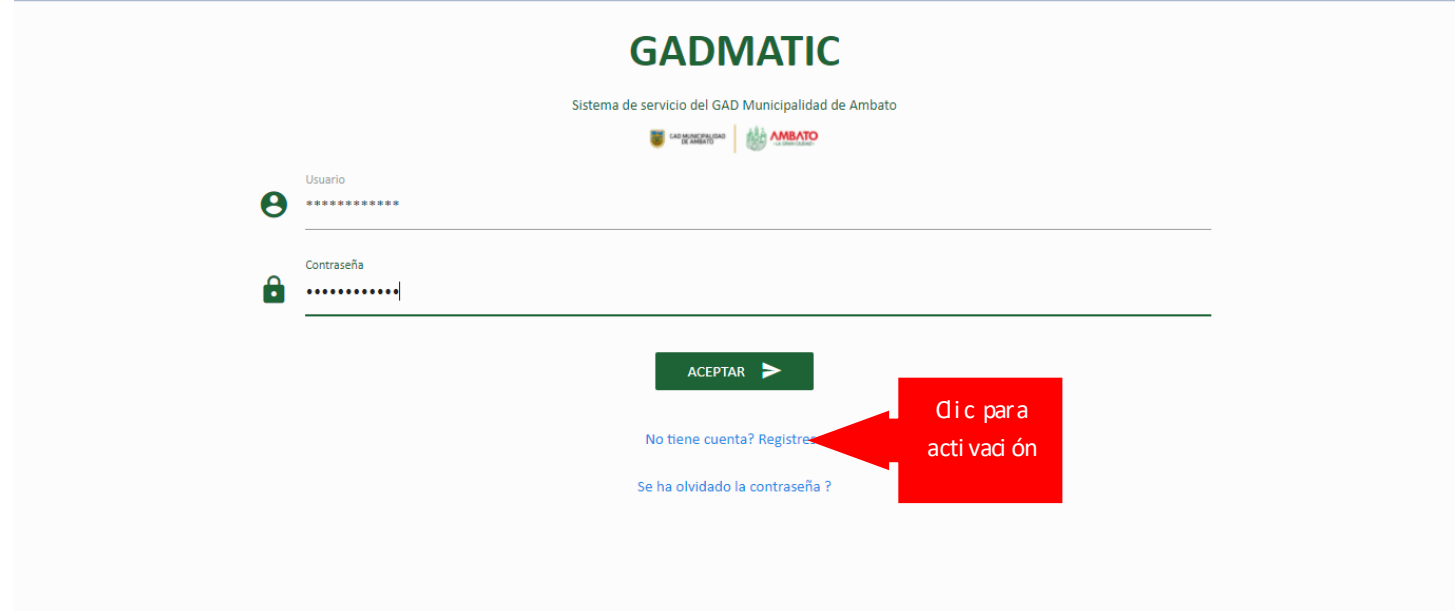

4. Deberá llenar los campos requeridos para el registro y posterior activación del Sistema

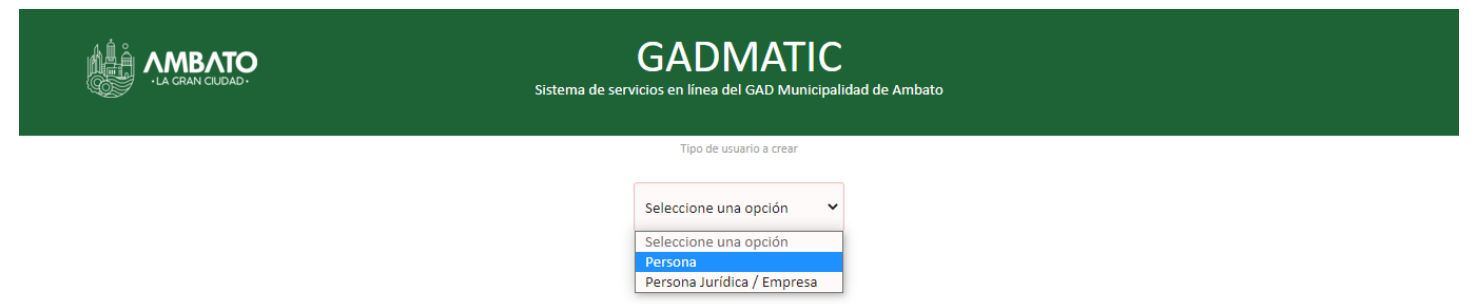

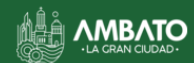

## $\mathop{\hbox{\bf GADMATIC}}_{\hbox{\scriptsize Sistema de servicios en línea del GAD Municipalidad de Ambato}}$

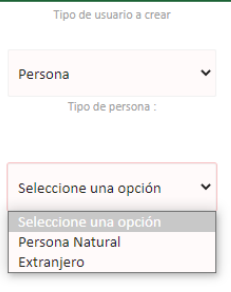

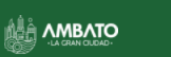

### **GADMATIC** ma de servicios en línea del GAD Munic

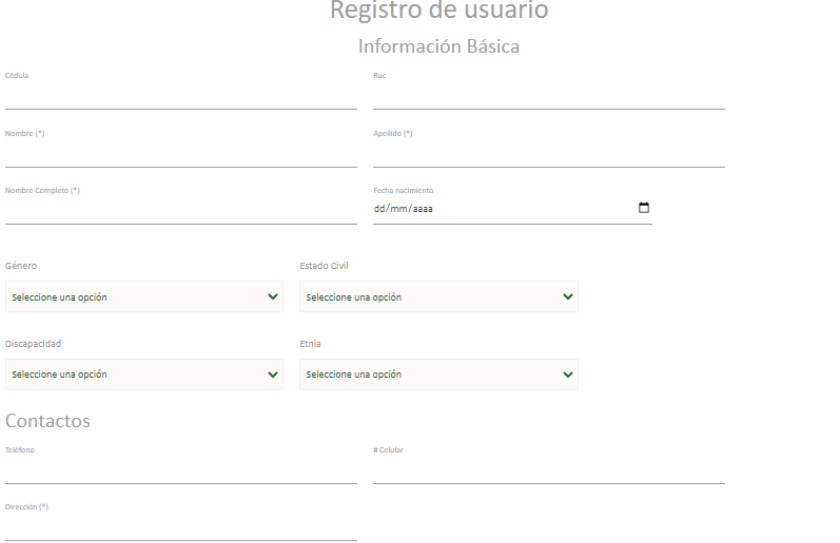

Siste

5. ¿En caso de que haya olvidado su Usuario y Contraseña da un clic **"SE HA OLVIDADO LA CONTRASEÑA?"**

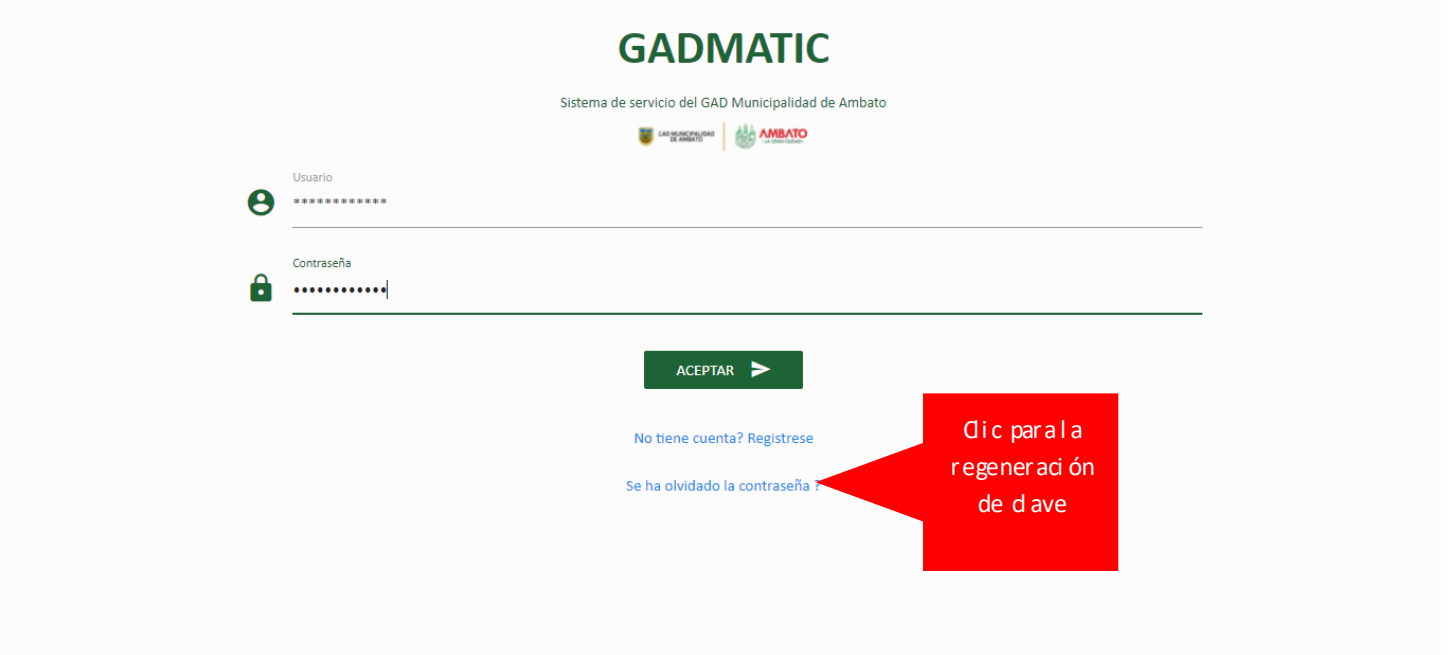

6. Deberá llenar los campos requeridos para la regeneración y posterior activación del Sistema

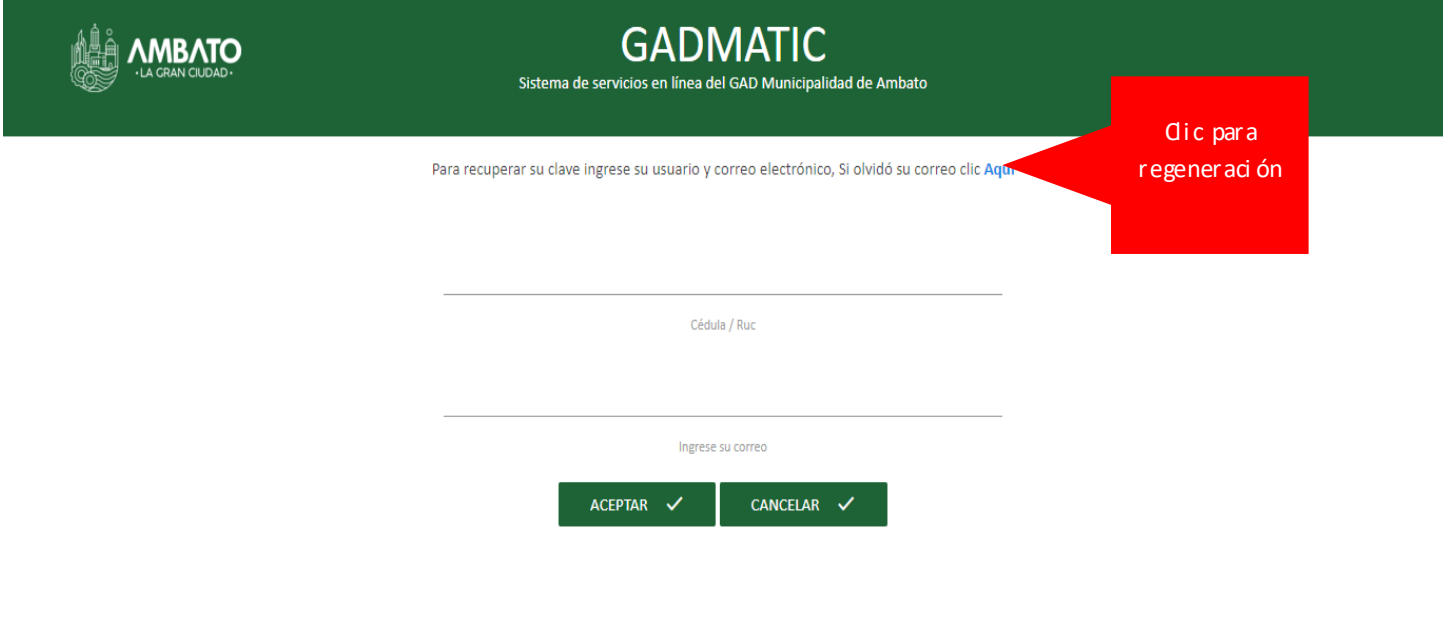